# MOL EPROCUREMENT ROLLOUT

**Ariba Dutch eAuction** 

**User manual for Suppliers**

**SAP Ariba** 

2021 October

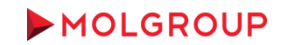

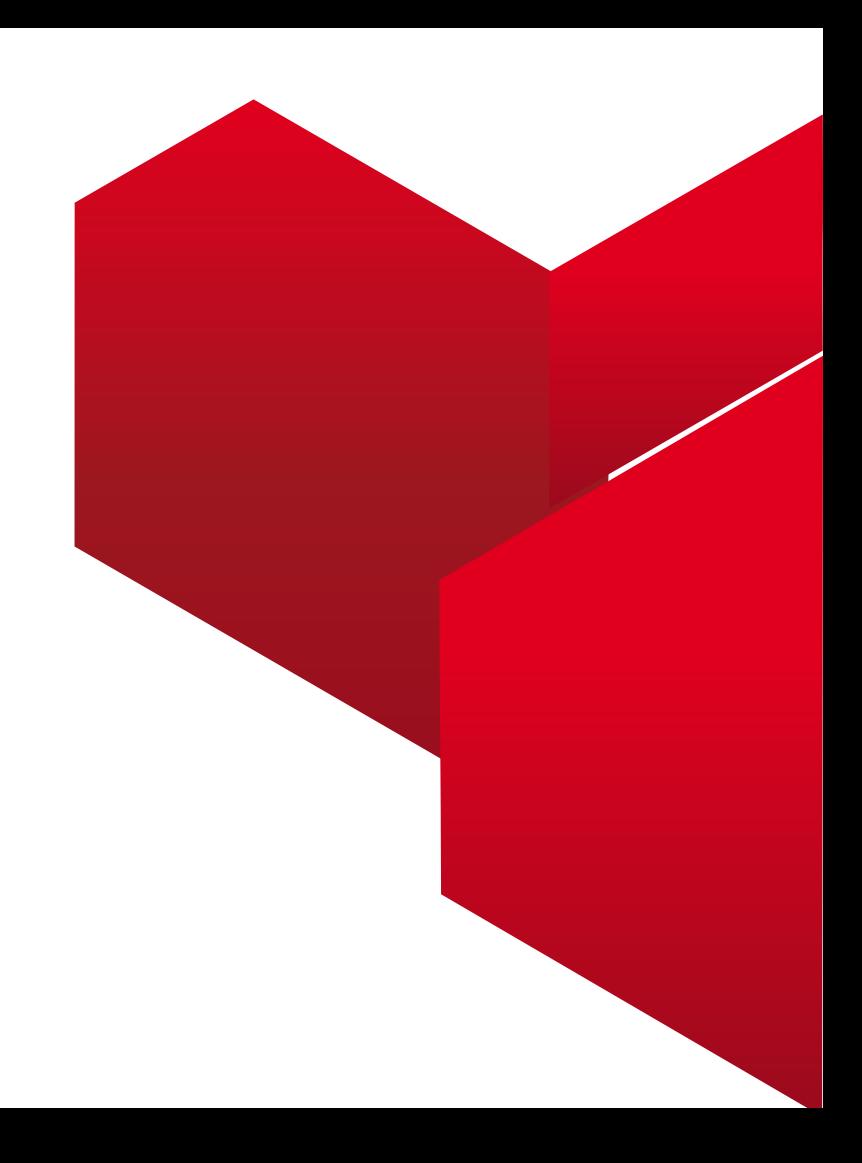

#### 1. LOGIN TO ARIBA NETWORK ACCOUNT

1.1 Logging to the Supplier Account on Ariba Network

#### 2. HOW TO PARTICIPATE

2.1. Steps To Take Part in an Event

#### 3. SELECT EVENT

3.1 Navigating in the Account / Entering the event

#### 4. EVENT DETAILS & PREPEQUISITES

- 4.1 Event Overview and Rules
- 4.2 Prerequisites to Participation

#### 5. BIDDING

5.1 Select Lots 5.2 Submit Bid

#### 6. USE OF MESSAGE BOARD

6.1. Sending message (answer) to Buyer

### TABLE OF CONTENT

## 1. LOGIN TO ARIBA NETWORK ACCOUNT 1.1 Logging to the Supplier Account on Ariba Network

At first enter your Ariba Network account from the following website [http://supplier.ariba.com](http://supplier.ariba.com/)

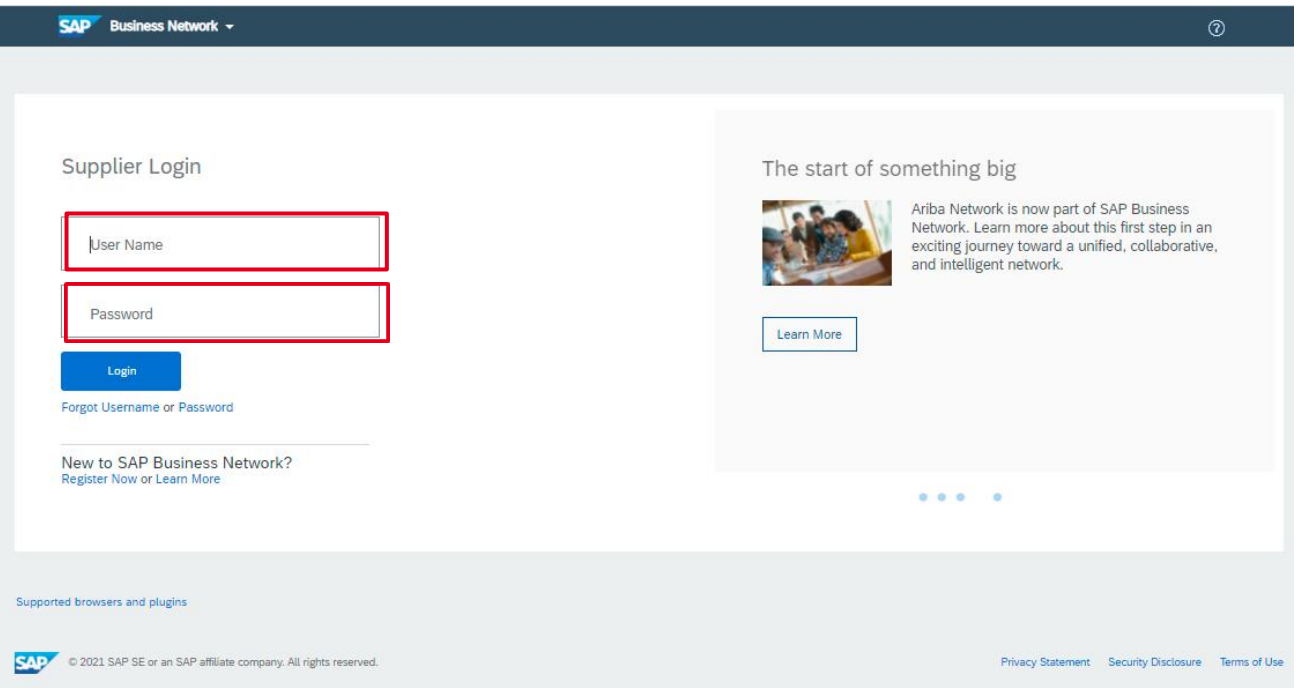

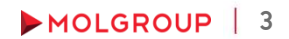

# 2. HOW TO PARTICIPATE

### 2.1 Steps To Take Part in an Event

- ► Enter the event minimum 15 minutes before the bidding start time
- ► Review and confirm the Online Bidding Terms and Conditions
- ► Select and confirm the items / lots you intend to submit bid for
- ► The price will going upwards during the live e-auction with pre-defined steps. Once a supplier accept the price first the e-auction will stop.
- ► Accept a price by clicking on 'Submit Acceptance' button

# 3. SELECT EVENT

### 3.1 Navigating in the Account / Entering the event

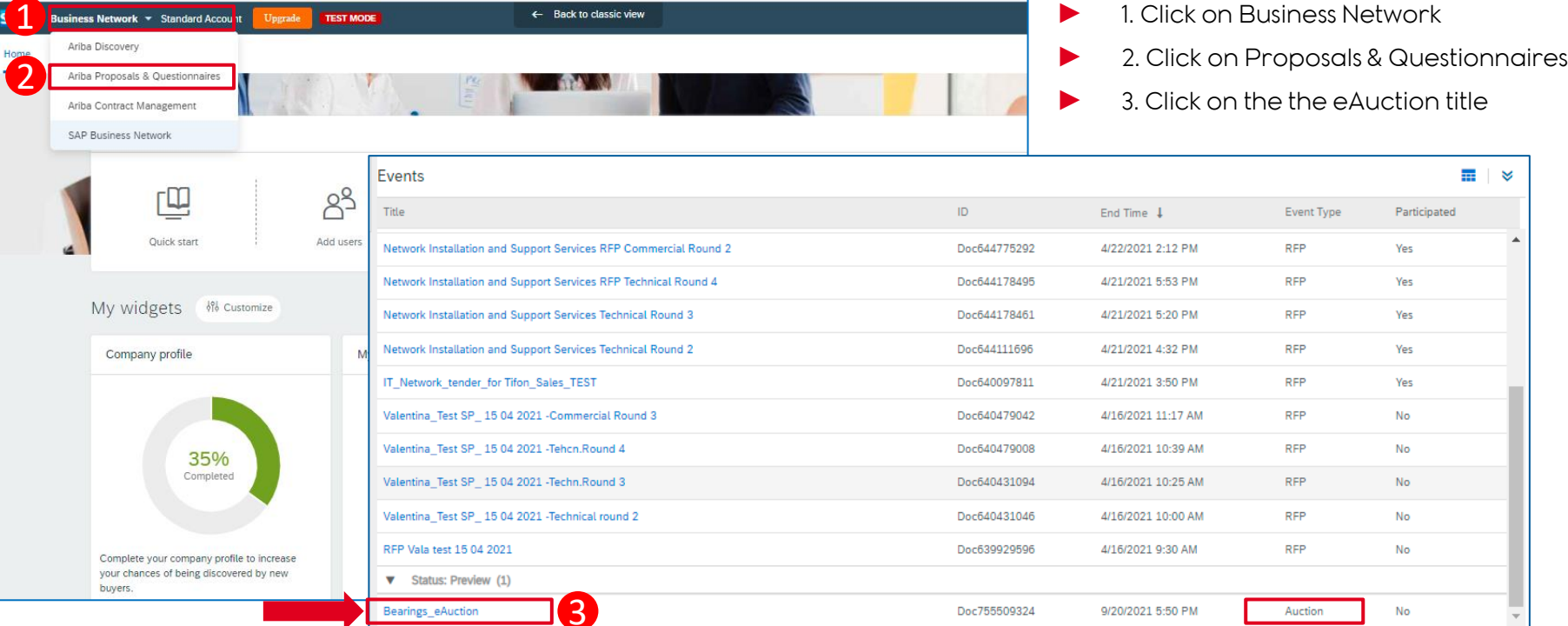

## 4. EVENT DETAILS & PREREQUISITES

### 4.1 Event Overview and Rules

Dénes Tar (1603281472534\_gdezsenyi@mol.hu) last visit 9/29/2021 3:26 PM | MOL Group - TEST | C35\_UI3

- By clicking on the eAuction title the event opens. The first page contains the event details
- ► At the top right corner the counter displays the time remaining until the close of the until the close of the actual phase of eAuction (preview/open bidding/review)
- ▶ NOTE: after the first supplier accepts the price it is no longer possible to submit a quote

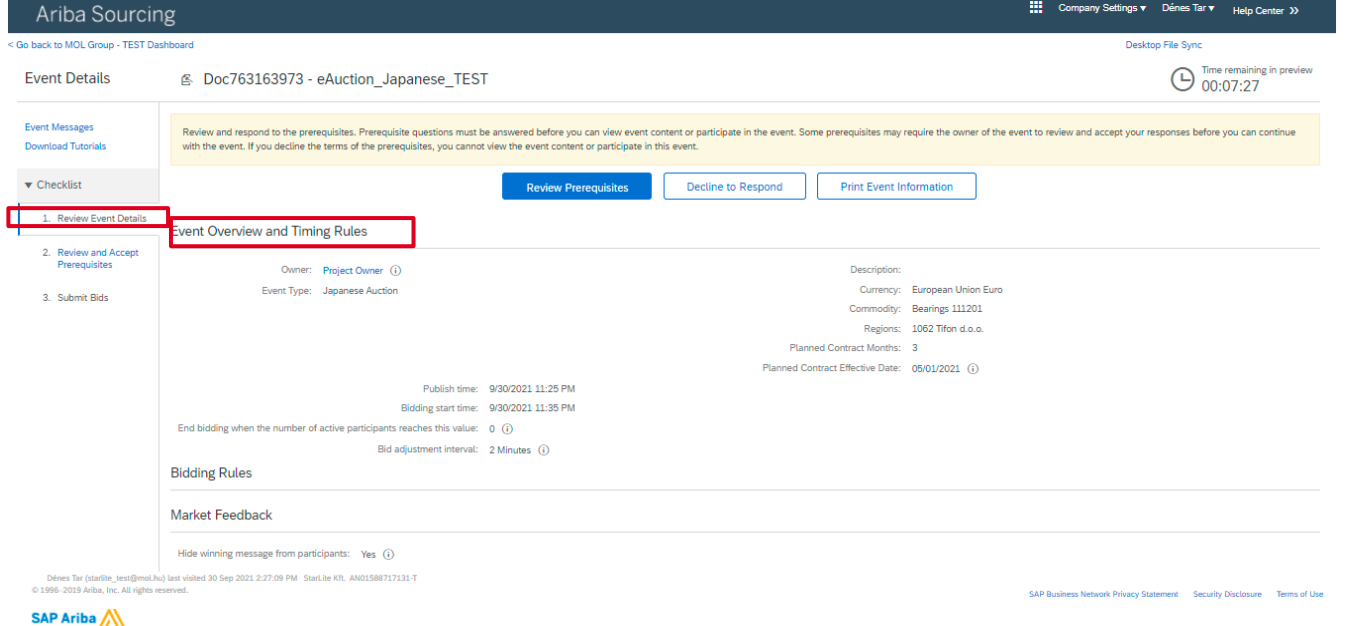

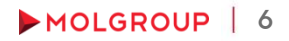

# 4. EVENT DETAILS & PREREQUISITES

4.2 Prerequisites to Participation

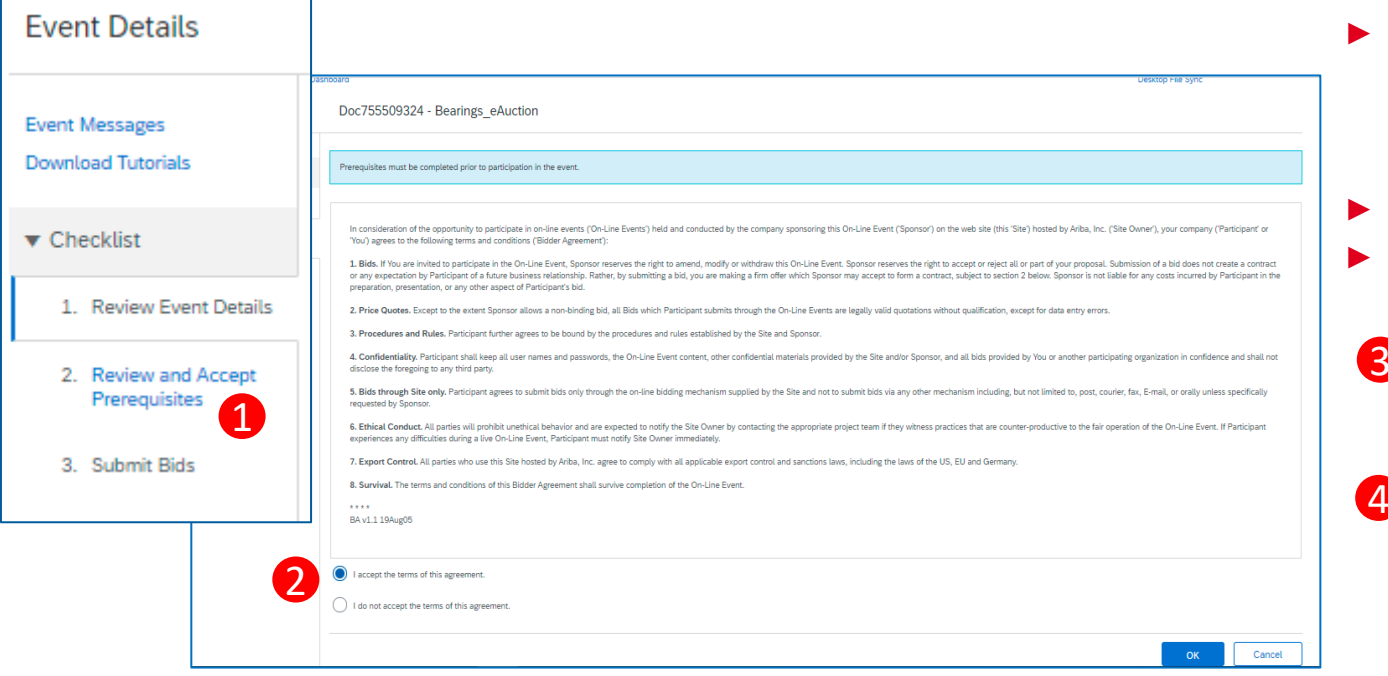

- 1. Click on .Review Prerequisites'
- 2. Review the Online Bidding Terms and Conditions and click on the upper radiobutton, if the terms are acceptable
- 3. Click OK

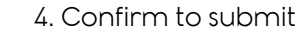

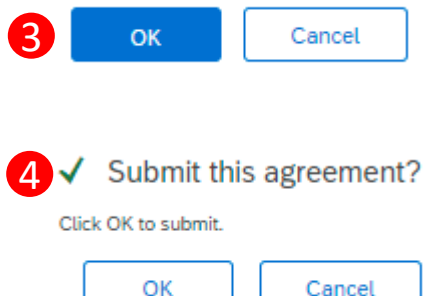

## 5. BIDDING 5.1 Select Lots

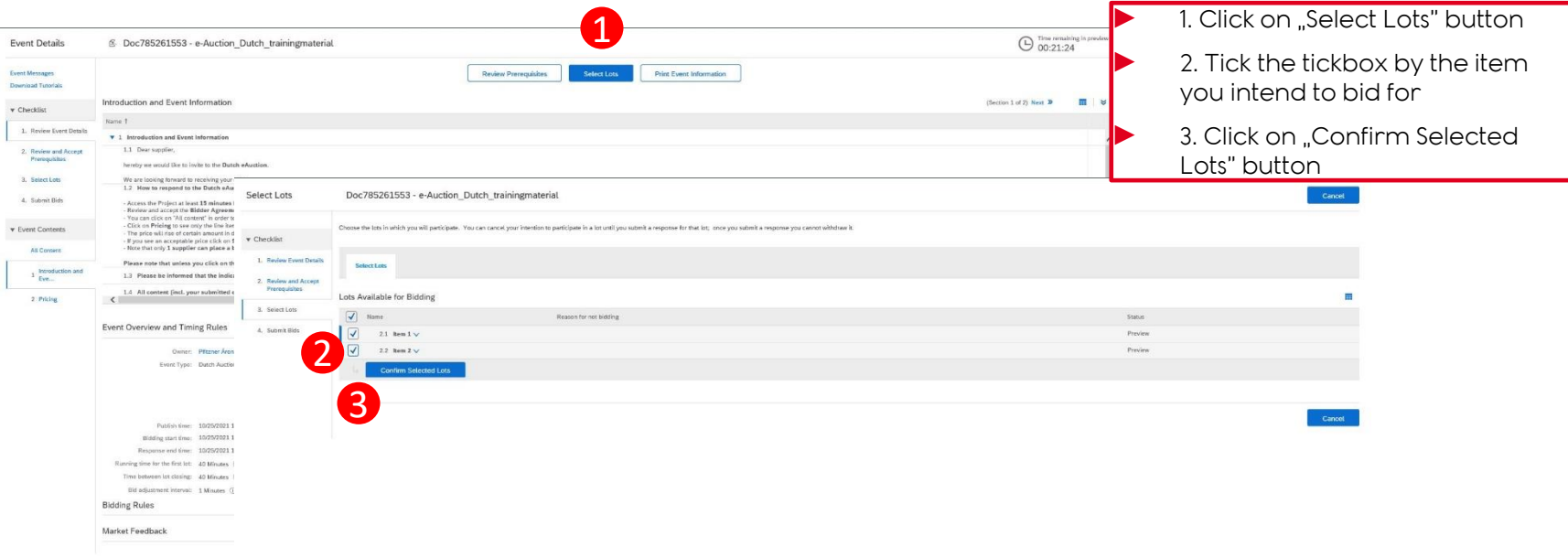

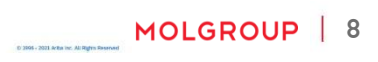

## 5. BIDDING 5.2 Submit Bid

e 图 Doc783851242 - e-Auction Console  $9$  00:26:33 Event Messages 2.1. Item 1 **Response History** Dutch E-Auction Supplier Manual Item 1 v Checklist a  $\cdots$  case on run b 1. Review Eve Current Price:  $\left| \frac{1}{2} \right| \times 610,400,00$  FUR Quantity: 10 each Total Cost: 6104,000,00 EUR c When the eAuction starts, the following data / Submit Acceptance **Update Totals** Save draft **Compose Message** Prerequisites dinformation will be visible on the screen: 3. Select Lots Period: All 4. Submit Bids  $\alpha$ ) Bid adjustment (Price increasing amount) **Bid History** b) The current price **v** Event Contents Participant Price 1 Quantity **All Content** No items  $\vert c) \vert$  Time until next adjustment (time until next – Introduction and increased- price) <sup>1</sup> Eve... 2 Pricing  $\vert$ d) Click on "Submit Acceptance" if you intend to accept the current price level v Choose Lot 2.1 Item 1  $\ket{\mathrm{e}}$  Time remaining from the live e-auction 2.2 Item 2

! Please note that if you do accept the actual price level, the eauction will stop and your accepted price will be the binding offer at the item.

## 5. BIDDING 5.3 Additional information

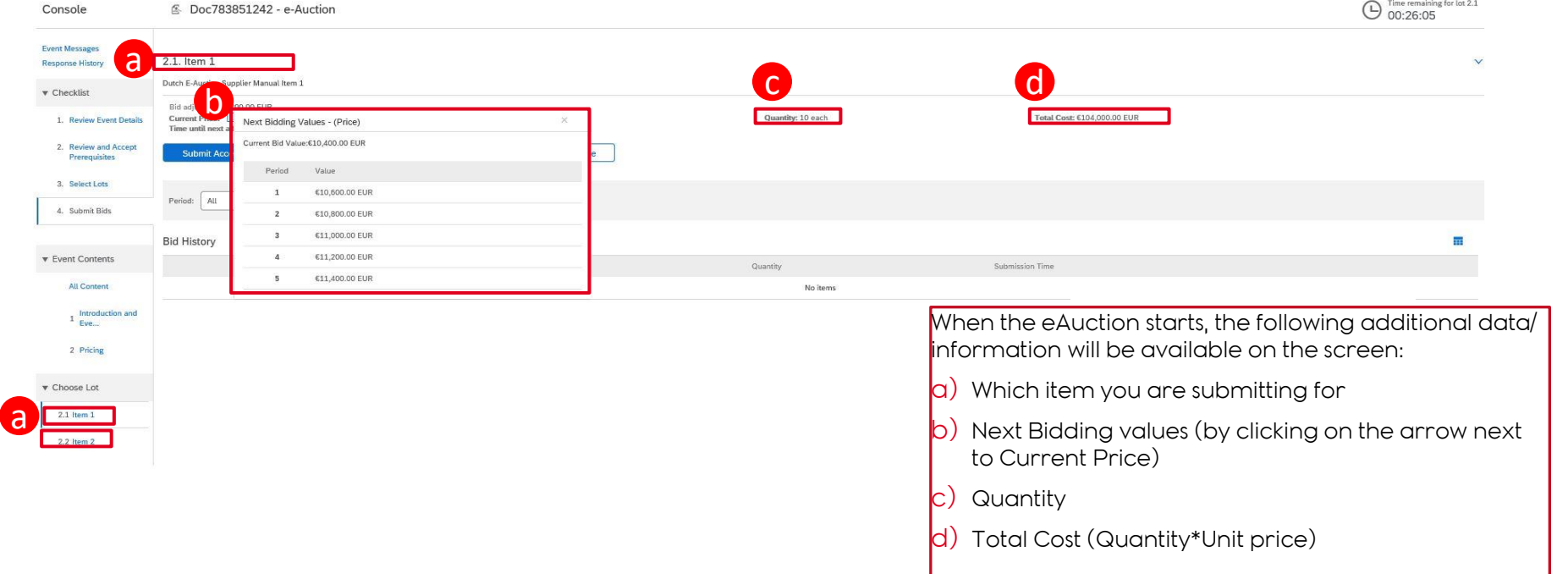

## 6. REVIEW 6.1 Review phase

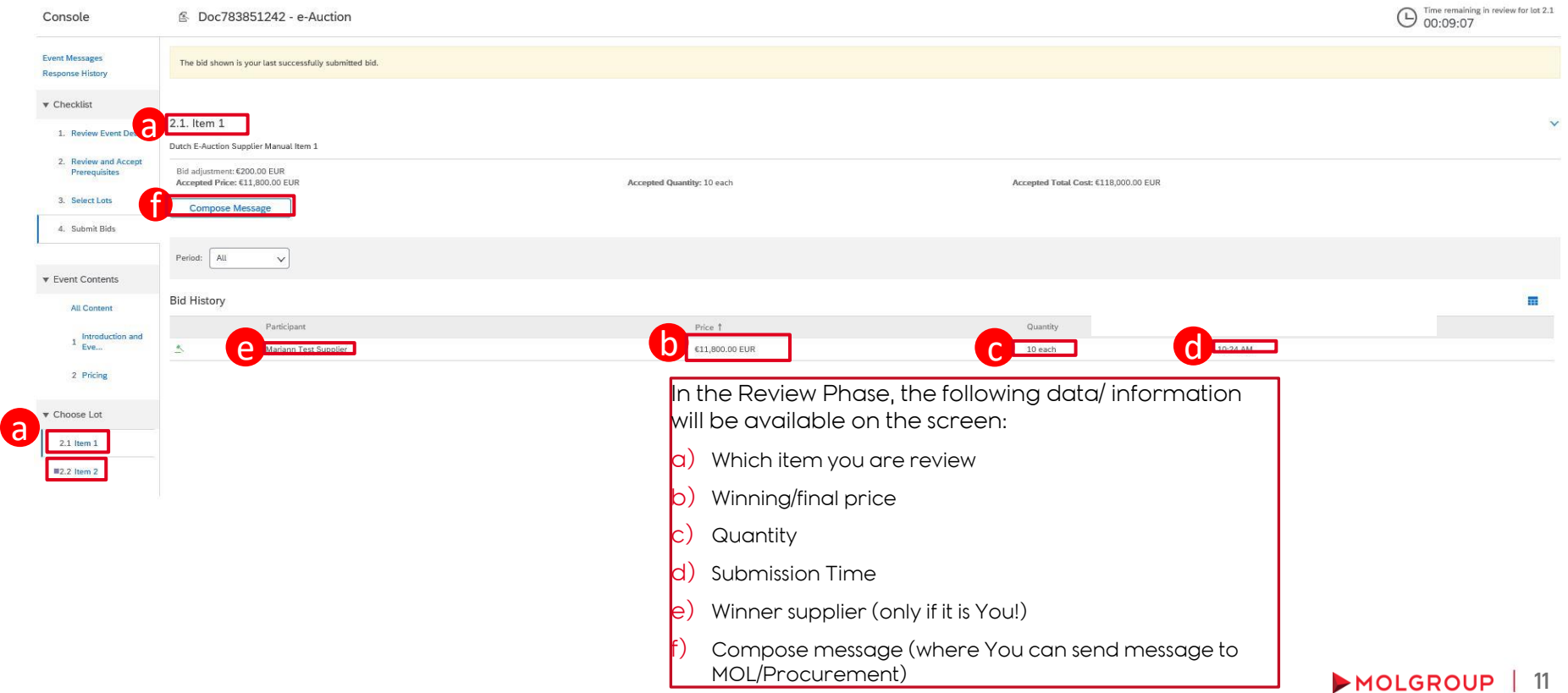

# 7. USE OF MESSAGE BOARD

### 7.1 Sending Message (Answer) to Buyer

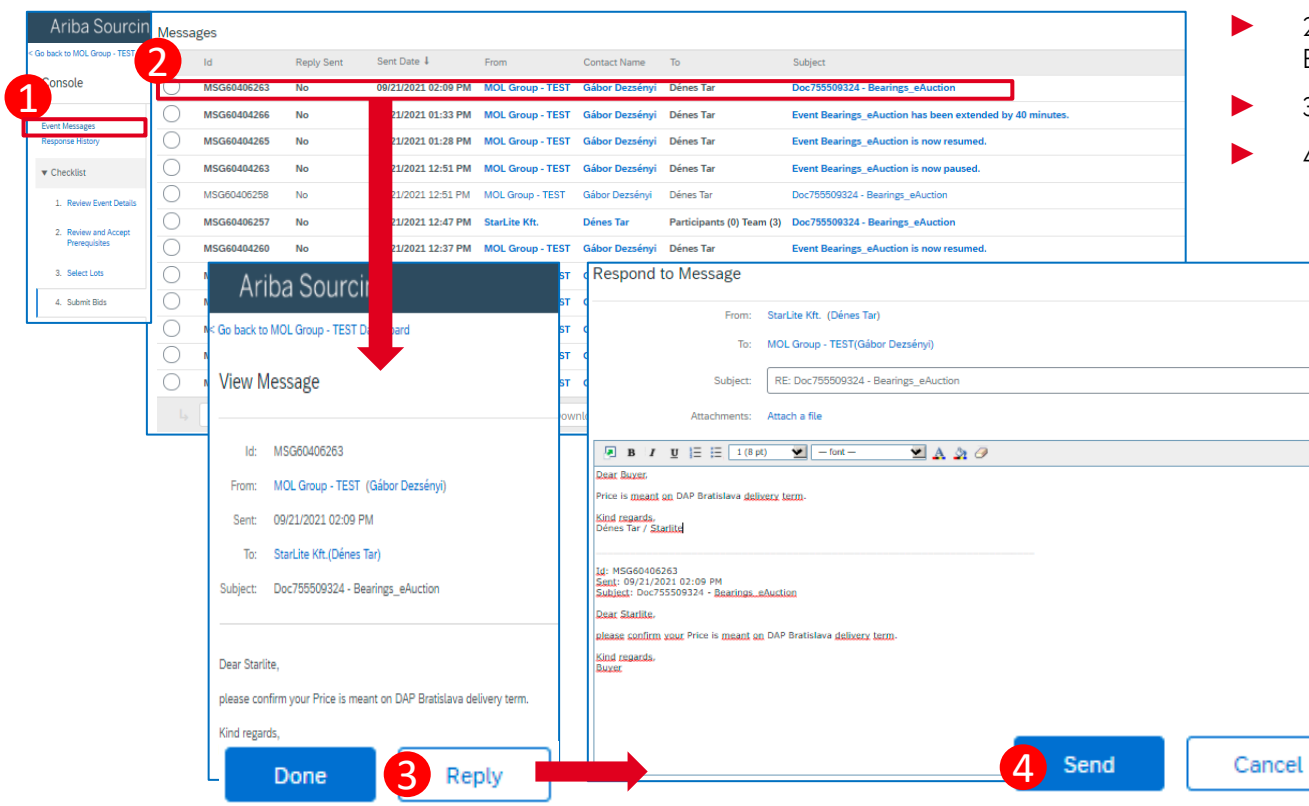

#### PROCEDURE/STEPS

- 1. Click "Event Messages" on Console
- 2. Open the message received from Buyer
- 3. Click on the "Reply" button
- ► 4. After writing answer click on "Send"

 $12$ 

MOLGROUP